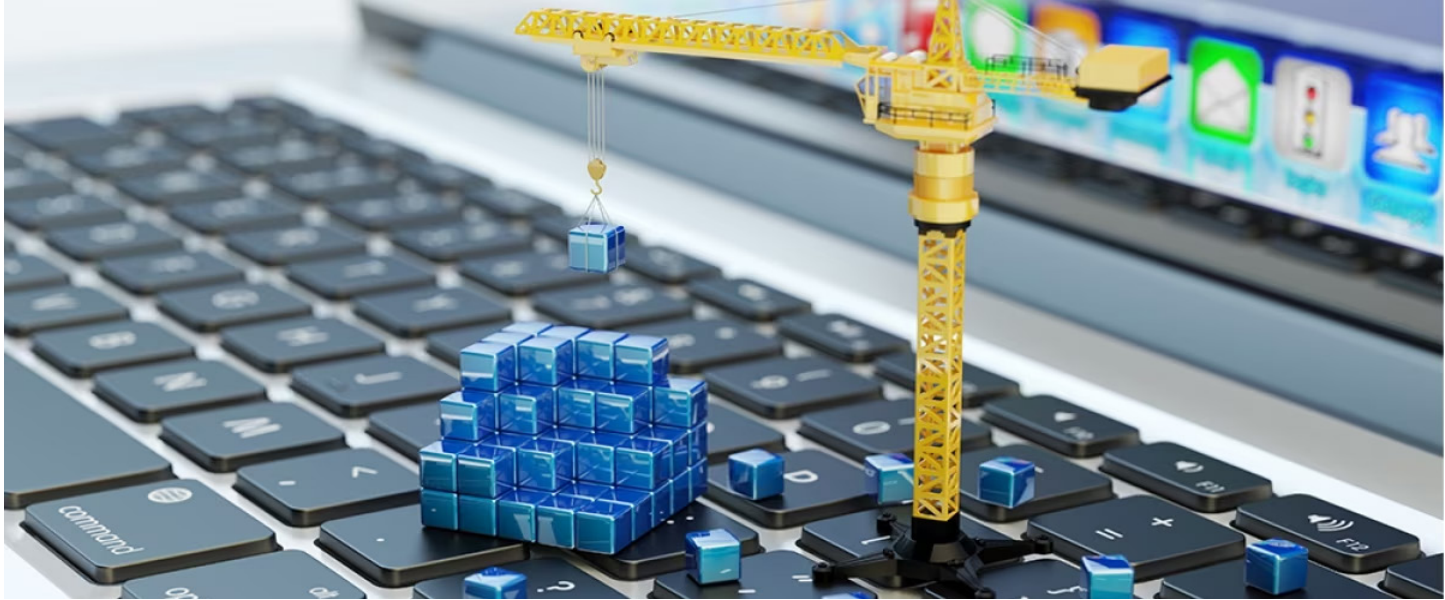

# HOW TO GATHER VESDA BASELINE DATA

**Baseline data is the capturing of system design and performance requirements for fire detection and alarm systems. How to gather baseline data? Ideally at commisioning time, or when the pipes have been cleaned thoroughly**

# **STEP 1**

Connect USB converter and run Device manager to find if drivers are installed and what com port it is using.

# **STEP 2**

Open VSC and Select Connection then **Manager**, select

**Add** VESDAnet Connection for VLP, VLS, Laser Compact

Select **VESDAnet**, Select Direct Serial Cables, Select Com Port (Use Device manager to find com port, USB serial converter must be connected and driver installed.), Name of Connection is shown "VESDAnet on COMX" and can be changed to "VESDA VLP"

**Add** VESDAtalk Connection for Laser Focus

Select **VESDAtalk,** Select Com Port (Use Device manager to find com port, USB serial converter must be connected and driver installed.), Name of connection is shown "LaserFOCUS on COM7" and can be changed

**Add** VESDAnet Connection for VEP, VES, VEA

Select **VESDAnet,** Select USB, Select Next.), Name of Connection is shown "VESDAnet on Any USB Port" and can be changed to "**VESDA VEP** or **VEU**"

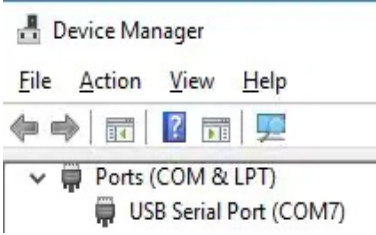

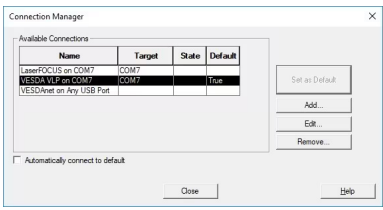

#### **CONNECTING TO A VESDA UNIT**

**Connecting to the VLP with HLI**

VLP, VLS and compact (VN) requires HLI with a VGA cable and a 9 pin serial cable. Connect to the VESDA via the USB converter. In VSC Select Connection, then Connect and View, if you have selected the VESDAnet on ComX as default it will appear as the connection option, if not, click on Details, select the required connection and click OK.

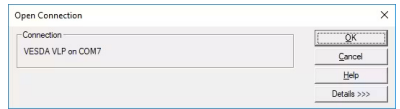

Tamet State Defaul

State Defaul

Type VESDA Sliding Windows HL

**ST INISTRIBUTORY** 

System configuration must be modified by authorized persons only

PIN

Cance

.<br>Set as Default Add. Edit.

 $QK$ 

Cancel Help Details <<

Set as Default Add., F/M R<sub>em</sub>

 $\times$ 

 $\vert \cdot \vert$ 

Help

Onen Connectio LaserFOCUS on COM

Auton

Open Connection

VESDAnet on Any USB Port

Automatically connect to defaul 12 VSC: Device View: Untitled1 : VESDA VLP on COM

 $\overline{6}$ 

 $\epsilon$ 

[He Edit Yew DeviceView Connection Help<br>|色色目||同国国部目||河ウ||色メダ||& & || 7||| Status

001.130 VLP disc

VESDAnet Logon

OK

tically connect to defaul

### **Connecting to the LaserFocus with a 9 pin serial cable (VESDA Talk)**

Connecting directly to Laser Focus requires a 9 pin Null modem serial cable connected to the VESDA via the USB converter. In VSC select Connection (VESDA Talk), then Connect and View, if you have selected the VESDA Laser Focus on ComX as default it will appear as the connection option, if not, click on Details, select the required connection and click OK..

#### **Connecting to the E series with USB Type-A to Type-B Cable**

Connecting to VESDA-E VEP, VEU or VEA requires a USB Type-A to Type-B Cable. Connect to the VESDA via the USB socket in the VESDA unit. In VSC select Connection, then Connect and View, if you have selected the VESDAnet on any USB Port as default it will appear as the connection option, if not, click on Details, select the required connection and click OK.

NOTE: Windows usually defaults any new com ports baud rate to 9600, so you need to check the Device Manager, port settings of the USB/VESDA while its plugged in and change the Baud rate to 19200 if it is any different. Once connected, it will take a minute to find all VESDAs Connected to be ready to use

To log in Pres "Ctrl + L" or click on the login icon on the top menu bar

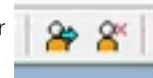

# **Login to VESDA with VSC as DST (Distributor)**

The default passwords (as shipped from the factory) for the LaserPLUS, LaserSCANNER, and VESDA-E series LaserCOMPACT and LaserFOCUS are as follows:

 $ADM = 1413$ 

 $USR = 1111$ 

DST =1451

ADM password for the standalone VLF is: 7213

DST password for the standalone VLF is: 7244

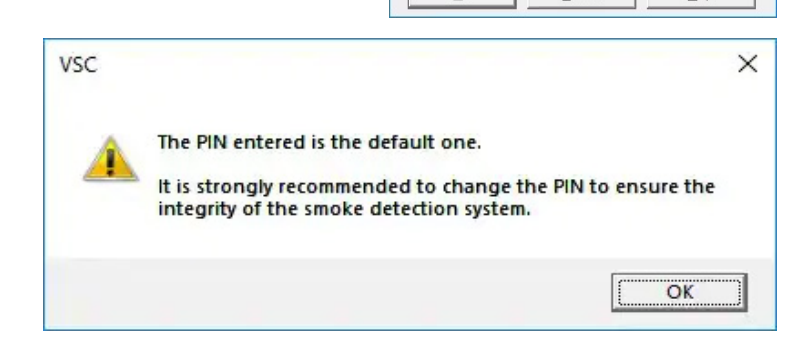

#### **MAINTENANCE REPORT**

R**unning a Maintenance is the same for any VESDAnet connected detector. Note this Maintenance report not available for a standalone LaserFocus.**

On a LaserFocus a screenshot should be taken to display this information, Click n the **Detector** and select **Detailed Status** then Printscreen.

On any VESDANet connected detectors, you can highlight VESDANet, select **View**, select **Report** if it is greyed out, you did not select the VESDANet option. If the Maintenance report is greyed out, you are not connected to the VESDA see step 2.

VSC: Device View: Untitled2 : VESDA VLP on COM7

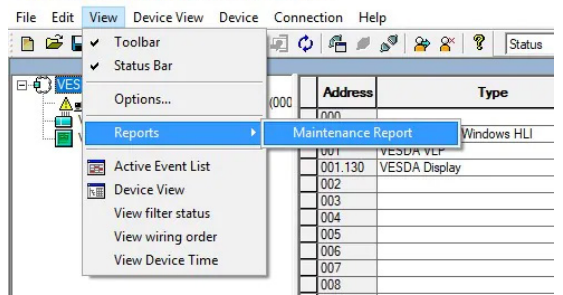

The Maintenance report will appear, it will have the details of all detectors on that VESDAnet loop.

Select **Print** and **Print to PDF**, Important parameters are

- **• Filter %** How much of filter life used
- **Dust Count •** will assist in Predictive Maintenance (4,000,000 is max)
- **• Norm (Raw) Air Flow** -will assist in degerming degradation of pipe conditions, (getting Dirty) Norm is the percentage of normal, that is when the system is running in normal operation conditions, Raw flow is the actual airflow. It should not change much, whereas the Norm percentage will change if the system is normalised in abnormal conditions.
- **• Fire 1 Day and Fire 1 Night** Indicated the sensitivity of the detection system. The rough guide is Multiply the number of hole in the pipework (all Pipes) x the Fire 1 setting.

Sample of multiple detectors on the same VESDAnet.

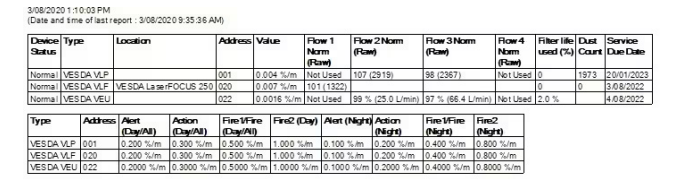

#### **Airflow requirements**

- VLF-250 requires an airflow between 12L/min to 24L/min. (18 Ideally)
- VLF-500 requires an airflow between 12L/min to 52L/min. (Ideal max 40)
- VLC requires an airflow between 20L/min to 80L/min. (Ideal Max 60)
- VLP/VLS requires 20L/min to 120L/min at the manifold. (~300 to 1300 raw value)

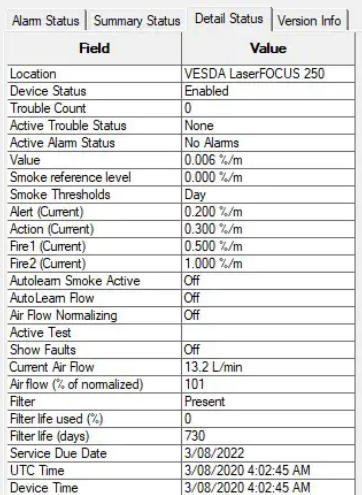

Examples:

F1 = 0.200 with 20 holes Sensitivity at the Hole is ~ 4%obs/Meter

F1 = 0.100 with 10 holes Sensitivity at the Hole is ~ 1%obs/Meter

F1 = 0.200 with 2 holes Sensitivity at the Hole is ~ 0.4%obs/Meter

Each hole dilutes the smoke as it travels down the Pipe

3/08/2020 9:35:45 AM<br>(Date and time of last report : 31/07/2020 2:04:36 PM)

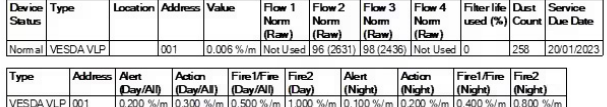

• VESDA-E requires 20L/min to 200L/min at the manifold.

Note: Check sample point pressures in Aspire less than 50Pa indicates not much suction pressure is left and flow faults are bound to occur. 2.0mm holes will tend to block quickly – Be Careful.

#### **HOW TO SAVE VSC PROGRAM (CONFIGURATION)**

Click on **File, Save**, the Name that appears for you is the Serial number and Detector type "150258 - VESDAnet. vcfg", do not delete this but add a location and date if Required "Tempe 030820 150258 - VESDAnet.vcfg"

#### **HOW TO SAVE EVENT LOG FILE**

To save Event log Click File, Save as Default name will be "150258 - VESDA VLP.vevt " you may want to add Location and date e.g Tempe 030820 150258 - VESDA VLP.vevt

## **HOW TO PRINT HISTORY FILE**

If the event log does not need interrogation, then print to PDF

Click on the **Detector** that you want the history from.

Login if asked DST 1451

Select the range you wish to view or Tick All, in General Type, select the events you want to see.

To print Event log Click File, Print, then Print to PDF and save log as Default name will be "VSC\_ Event Log\_ Untitled3 \_ VESDA VLP on COM7 001 VESDA VLP.pdf"

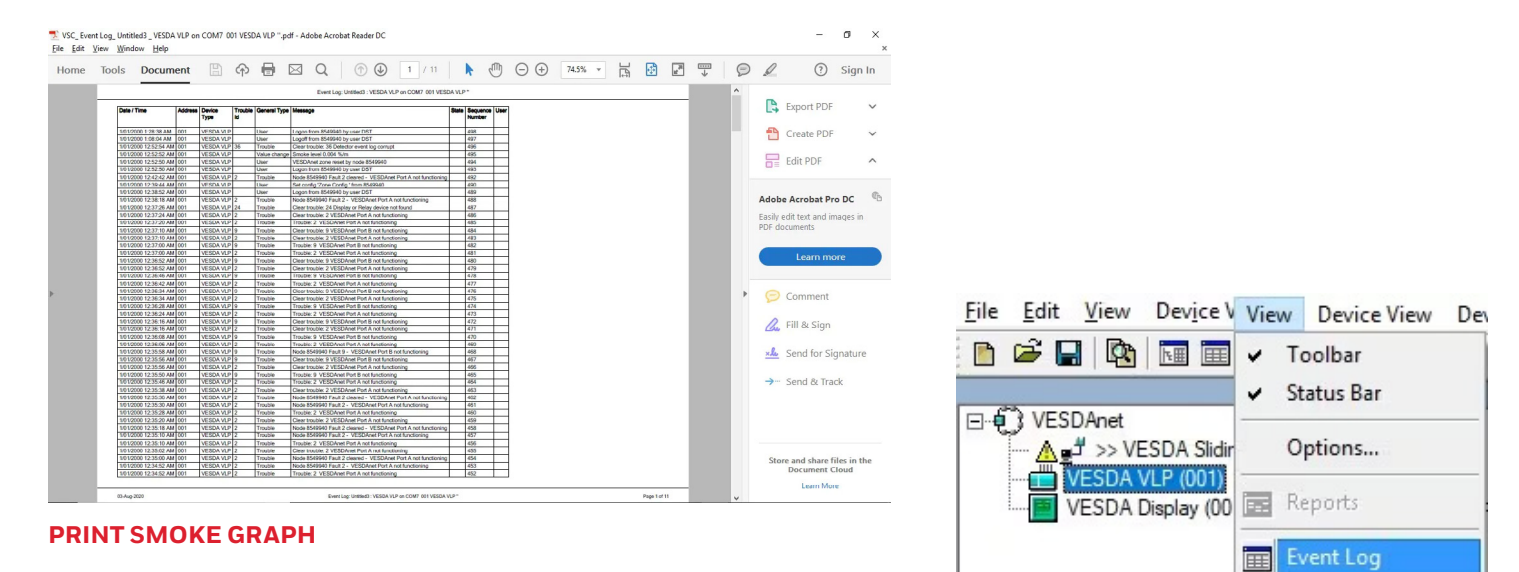

Click on the **Detector** that you want the history from.

Log in if asked DST 1451

Select **Properties** to graph Value is smoke levels the range you wish to view or Tick All, Note no differentiation is made between pipes on a VLP.

To save **Trend Graph** Click **File**, **Print**, then **Print to PDF** and save log as Detector Name, Location Date, No default name is added.

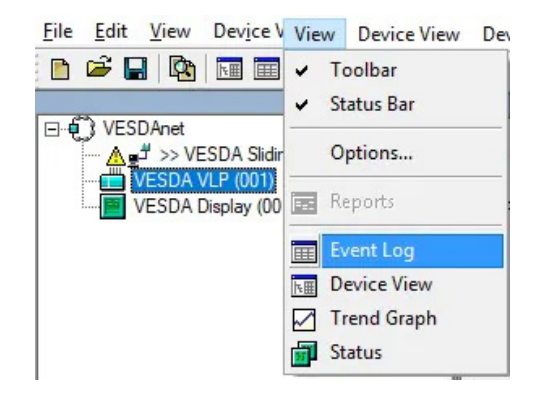

阳

 $\sim$ 

**Device View Trend Graph** 

Status

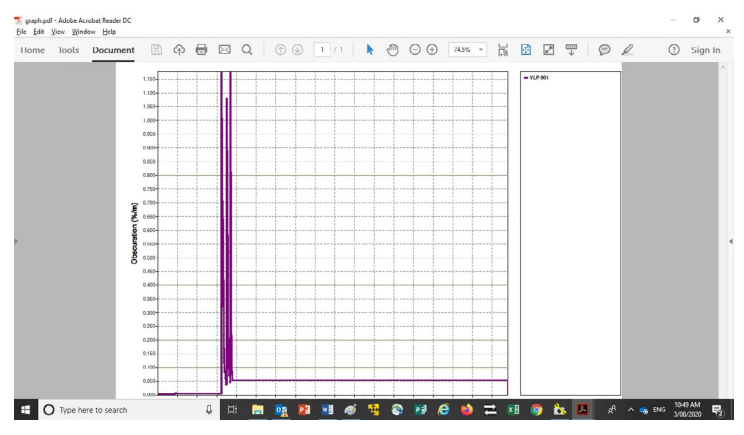

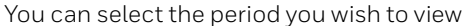

# **PRINT AIR FLOW GRAPH**

Click on the **Detector** that you want the history from.

Log in if asked DST 1451

Select **Properties** to graph , Select the pipes you wish to graph, the range you wish to view or Tick All,

To save **Trend Graph** Click **File, Print,** then P**rint to PDF** and save log as Detector Name, Location Date, No default name is added.

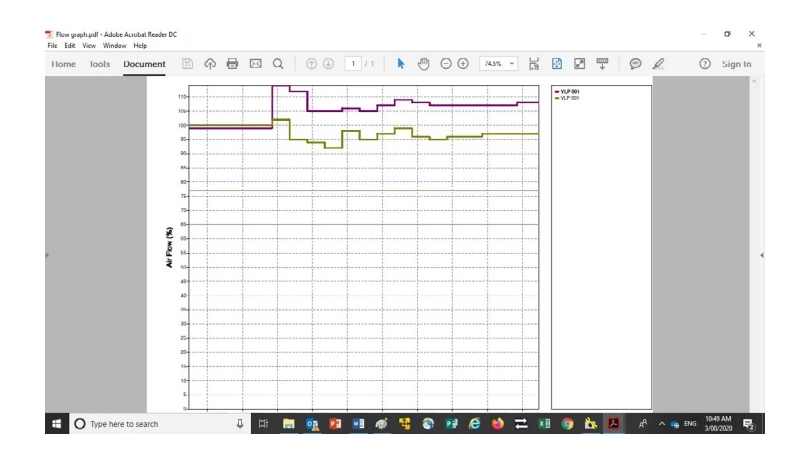

Or the graphs can be done together.

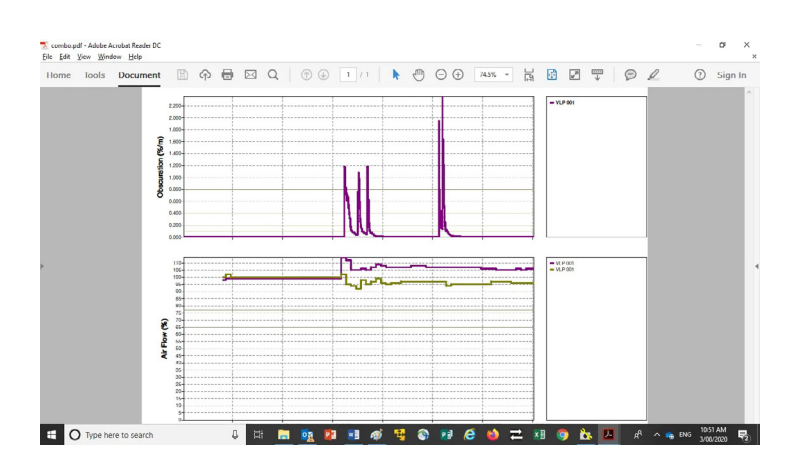

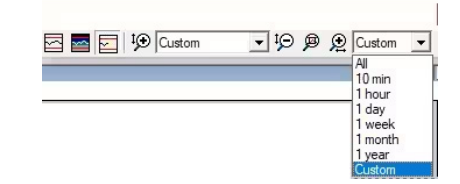

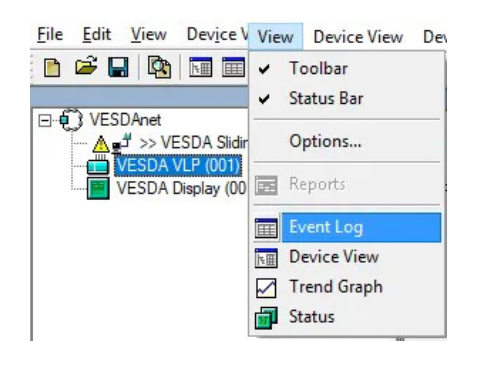

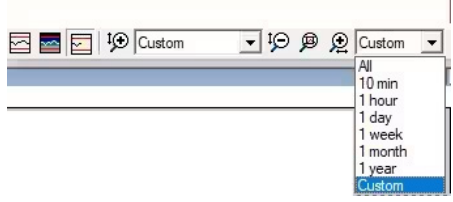

#### **REPLACING A VLP FILTER**

Remove filter using a small Phillip's Head driver, undo the screw and pull out the filter, when the filter is removed the aspirator will stop, once a new filter is inserted the aspirator should start again. Connect to the detector using VSC go to the detector select the Detector right click select Device and click on Filter Insertion, if it is a new filter select New Filter Inserted if not select Current Filter Reinserted. Once a new filter is inserted, Dust count, filter percentage used, and Filter life (days) will reset.

#### **REPLACING A VEP FILTER**

Open the access cove using a thin flat-bladed screwdriver and push to release cover. Remove the yellow filter, and aspirator will stop. Once the new filter is in place correctly the aspirator will restart, the filter has a chip on board, so no further action is required.

# **VLP/VLS FILTER COLOURS**

Open the access cove using a thin flat-bladed screwdriver and push to release cover. Remove the yellow filter, and aspirator will stop. Once the new filter is in place correctly the aspirator will restart, the filter has a chip on board, so no further action is required.

To find out more information about how to gather VESDA baseline data and other system functionalities, please book your trainings at [My Honeywell Building University.](https://myhoneywellbuildingsuniversity.com/training/login) 

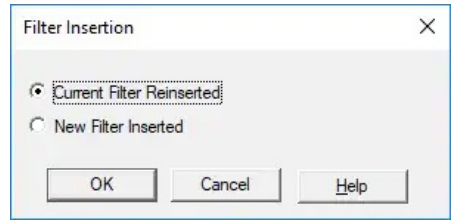

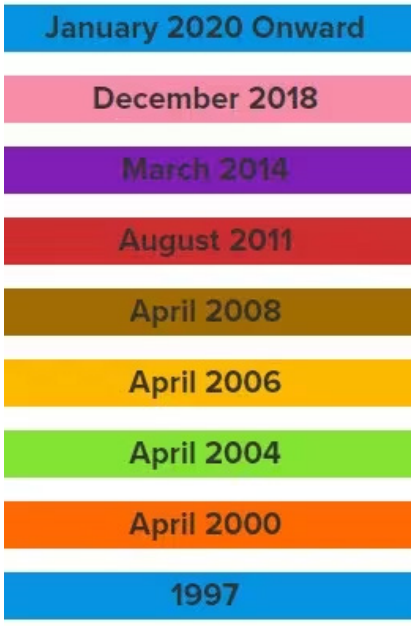

#### **For more information**

www.notifier.com.au

# **Notifier by Honeywell**

9 Columbia Way Baulkham Hills NSW 2153 Tel: 1300 368 755

**THF FUTURE** IS WHAT **WE MAKE IT** 

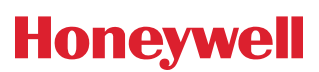